**AutoCAD Free For Windows [Updated-2022]**

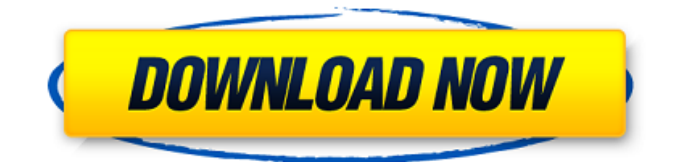

# **AutoCAD**

AutoCAD Architecture A central component of AutoCAD is the drawing and document structure. It consists of a set of objects (dynamic and static) and their properties. Objects can be grouped and linked together. The groups may be nested. To create an object, a CAD operator first selects from a palette of predefined objects and then types in the desired data. Objects are defined by the object class and the data fields for each data type. You can change any property of an object, including the color, the style, the placement, the rotation, and the scale. You can also create a text annotation object that is placed on the drawing canvas as a stand-alone object. Text annotations can be linked to an object, text string, or text symbol. You can control the types of data that AutoCAD uses to store information about your drawing. Anchor An Anchor is a design constraint for a drawing. It specifies where the drawing is anchored to the base file. It also specifies where and how the drawing will automatically fit within a sheet, drawing, or other constraints. AutoCAD automatically generates an anchor if you place a data object within the drawing canvas. The anchor affects the placement of the drawing objects when you place them and also where the drawing automatically resizes when you zoom or pan. If you create a stand-alone text annotation object, AutoCAD stores the position and placement of the object on the drawing canvas. The position and placement of the object on the drawing canvas are defined as anchors. The anchor is applied to the entire drawing canvas. You can change the anchor or a linked object on a sheet, drawing, or other constraints. Unanchor You can unanchor a drawing in many ways. First, you can unanchor the entire drawing canvas by selecting a drawing element. Second, you can unanchor a linked object. Click the unanchor button on the contextual menu of a linked object. Ctrl+Click the selection of a linked object to unanchor it. Alternatively, you can unanchor a linked object or a sheet, drawing, or other constraints. You do this by selecting the anchor points. Select a linked object or a sheet, drawing, or other constraint. Click the unanchor button on the contextual menu of the selected object. On the Edit context menu, click Select All to unanchor

#### **AutoCAD License Key Download 2022**

S-Plane – Used in manufacturing, Graphic Products, Architecture, and Engineering to develop complex multidimensional sheet layouts. Xref – Used to reference parts, assemblies, or assemblies to their design. Encapsulated PostScript (EPS) – Used by AutoCAD Full Crack to support e.g. the ability to handle text. PLT – Used to manage actions and processes in the program. Dynamic Geometry – Used in supporting motion graphics in animations and transitions, and adjusting and editing the path data for lines, arcs, and splines. LightWave 3D – A 3D animation and modeling software product designed for professional use, is based on Autodesk's 3D content creation technology. Layout – Used to divide a drawing space into component drawings. Also used in subdividing, layering, model management, and many other functions. See also Inventor – Similar product from Autodesk. List of CAD software List of integrated CAD suites List of cross-platform GUI libraries References External links Category:Autodesk brands Category:2001 software Category:Computer-aided design software Category:Drawing software Category:Computer-aided design software for Linux Category:Computeraided design software for macOS Category:Computer-aided design software for Windows Category:Electronic publishing Category:Electronic design automation software Category:Electronic printers Category:Electronic text editors Category:Hewlett-Packard Category:Integrated development environments Category:OEM software Category:Software that uses Qt Category:Technical communication tools Category:Unix software af5dca3d97

# **AutoCAD Crack +**

Open Autocad. After opening, activate it, and start a new file. Open the datum and configure. Select both the X and Y. The origin will automatically get positioned at the center. Save the file. Choose the menu, Options >> Settings. Choose the tab, Edit > Options. Select the tab, Advanced. Choose the field for X and Y. Choose the menu, OK. Close the dialog. Choose the menu, File > Save. Choose the menu, Save As. The correct filename and extension for the file are automatically chosen. Only the name is editable, so make sure that the file name is meaningful. If you made a mistake with the filename, close the dialog. The file gets saved in the.dwg format. Choose the menu, Save and Close. Exit Autocad. Choose the menu, File > Save As. The correct filename and extension for the file are automatically chosen. Only the name is editable, so make sure that the file name is meaningful. If you made a mistake with the filename, close the dialog. The file gets saved in the.dwg format. Choose the menu, Save and Close. Exit Autocad. Install the native Autodesk Fusion 360 plugin. Open the webpage. Click on the plugin icon, Add to Autodesk. Choose the tab, Select Plugins. From the list, select "Add Plugins". Select the plugin and click on Install. Open the project in Fusion 360. Add a component. Select the tab, Tools > Origin & Datum. The Origin/Datum button is activated. You can type the origin and datum coordinates and they will be positioned at the desired coordinates. The component automatically becomes a reference for other components. You can now start building. 3.References 4.Credits This tutorial was created and programmed by Daniel Kwan. 5.Legal information The author of this tutorial holds no responsibility for any illegal use of this tutorial. This tutorial is for instructional purposes only. You can copy, redistribute and modify this tutorial in any way you want, so long as it is not for commercial purposes. You are not allowed to charge money from users of this tutorial. This tutorial does not include any licensing statement. If you want to include a licensing statement

# **What's New in the AutoCAD?**

Navigate drawing objects and export to CAD formats: Many changes have been made to move the navigation from the command bar to the ribbon, and to provide a more contextual experience with what you are doing. In previous releases of AutoCAD, creating a new drawing or navigating to a drawing required several steps. In AutoCAD 2023, you can quickly navigate to a drawing, create new drawings or navigate to a drawing's subfolders. The navigation experience is now context-driven, which means that when you select a tool, a menu item, or a path command, you see the commands that make sense for what you are doing. For example, when you select a face in the Geometric Modeling tool, the tool menu displays commands for managing faces, creating faces, and using them as the basis for three-dimensional solids. You don't have to select the face first, then select a face tool, then add a face to a wall, to create a three-dimensional cube. You can simply select the face, add a dimension, and, using the result of the command, easily continue working on the model as needed. Additionally, AutoCAD 2023 offers several improvements to navigate and import drawings: Navigation Improvements Navigation Features Open command (Esc): Open a drawing. Move the selection tool to a selected drawing or subfolder and press Esc. File import/export/save: Import or export selected drawings or file paths to the local or network file system. The Export command is now available at the Tools | Export command. The Export command can also export drawings to CAD formats. The command is also available in the Math Utilities | Export command. The Import command is also now available at the Tools | Import command. Import drawings from the local or network file system. The Import command is also available in the Math Utilities | Import command. The Export command and Import command are now available in Math Utilities. Drawing-related commands: The following commands are now available in the Drawing Tools (double-click a drawing on the File menu): Import or Export: Import selected drawings to the local or network file system or export selected drawings to the local or network file system. Measure: Measure a face, line, or point in the drawing. Press Shift+Spacebar to display the Measurement dialog box. Measure absolute:

Measure an absolute value, such as the

# **System Requirements For AutoCAD:**

- Mac OSX 10.8.0 or later - A GPU that supports OpenCL - A minimum of 8GB of RAM - An SSD to store the data on - An internet connection - A USB 3.0 or later port Specifications: The MaxQ version of the Cardiogram app is designed for use with the Cardiogram Move, and it can be used with the Cardiogram move plus. If you have the Cardiogram app, you can upgrade to

Related links:

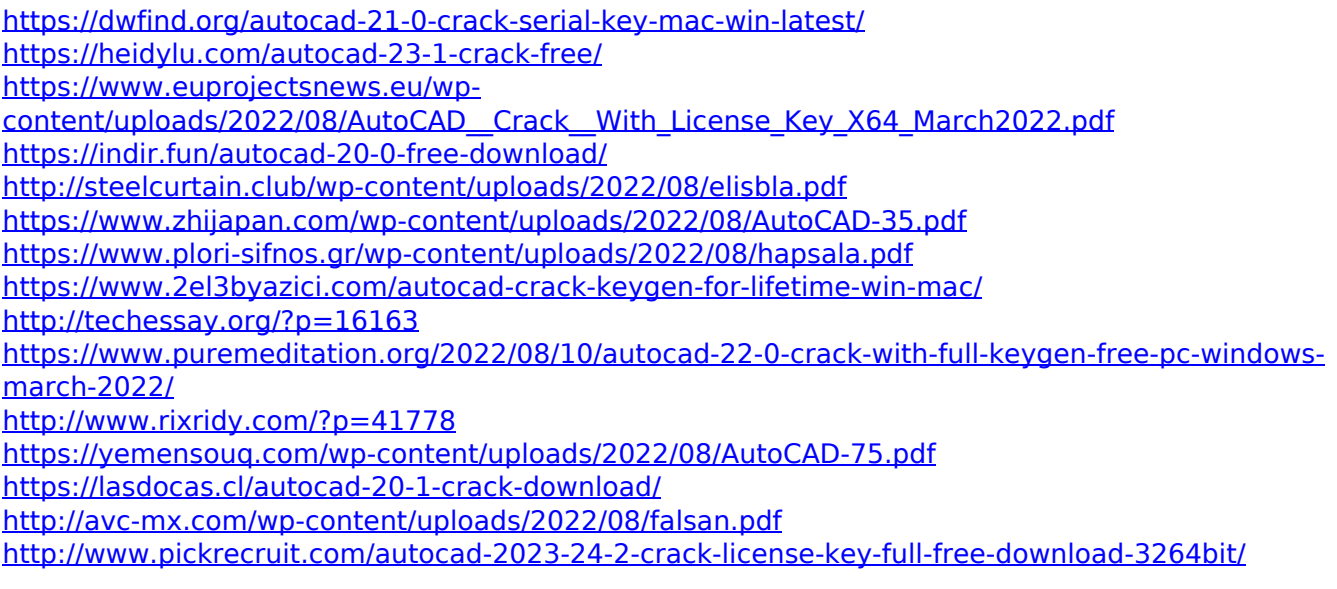